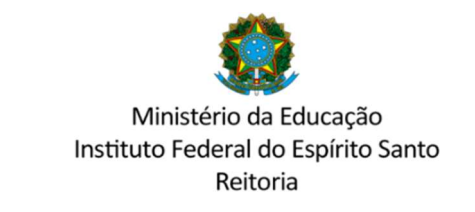

## COMISSÃO CENTRAL DE PROCESSO SELETIVO – CCPS sisucentral@ifes.edu.br

## ACESSO AO SISTEMA PARA ENVIO DE DOCUMENTOS

1º Acessar o sistema pelo endereço https://ifes-graduacao.selecao.net.br . Digitar CPF e senha.

Caso não possua senha, preencha o CPF e na próxima tela preencha a data de nascimento realizando o cadastro.

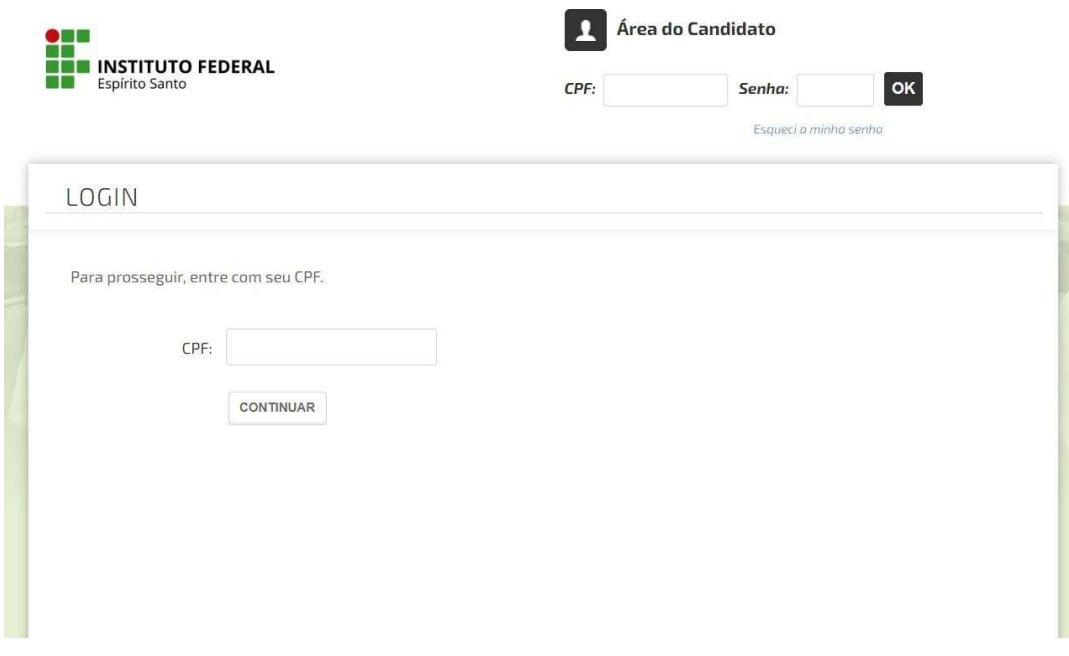

2º Após logar-se identifique sua inscrição e clique em "mais informações":

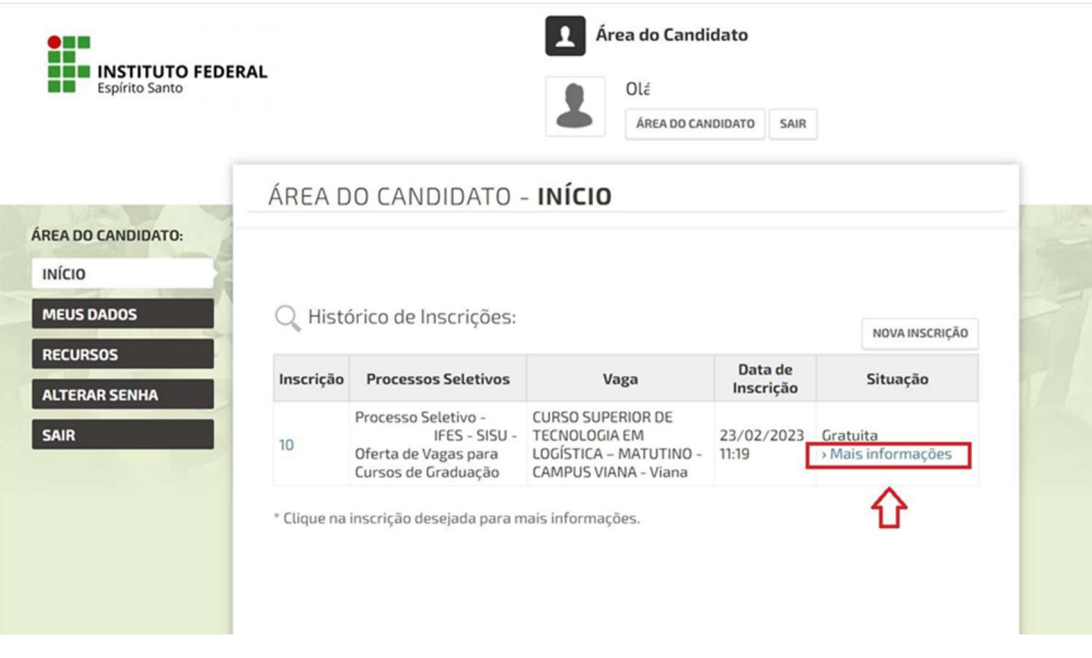

3º De acordo com sua modalidade de inscrição, preencha os formulários identificados em "Preenchimento obrigatório", um a um, clicando em "Atualizar":

 $\mathbb{I}$ 

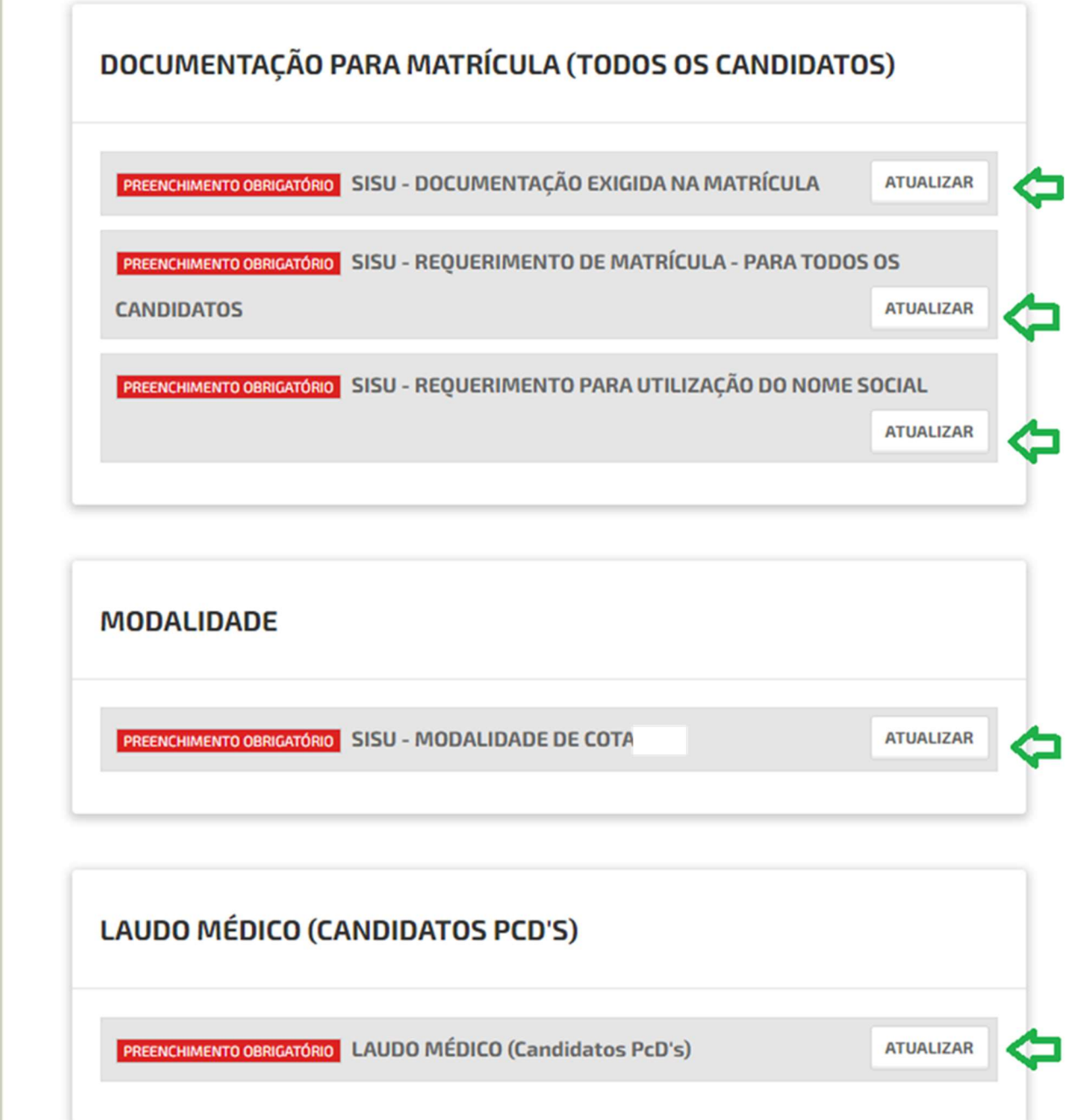

### 4º Após inserir os documentos em cada um dos formulários, não esqueça de clicar em"Salvar:

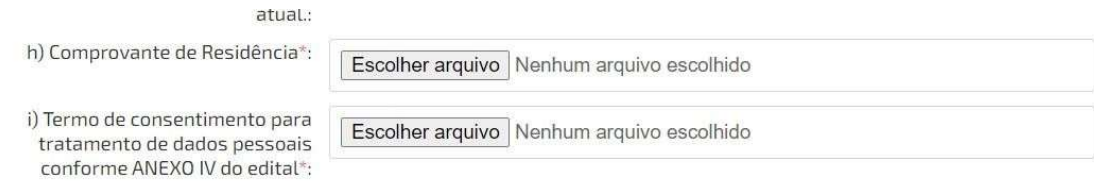

#### PARA PESSOAS QUE TENHAM CURSADO DISCIPLINAS NO EXTERIOR

Declaração de equivalência de estudos feitos no exterior, com a tradução oficial dos estudos feita por um tradutor juramentado.:

Escolher arquivo Nenhum arquivo escolhido

#### PARA PESSOAS CANDIDATAS AOS CURSOS SUPERIORES DOS CAMPI DE ALEGRE, ITAPINA E SANTA TERESA ENVIAR TAMBÉM

Cartão de vacina atualizado.

Escolher arquivo Nenhum arquivo escolhido

**SALVAR** Cancela

5º Finalizar todos os envios até que todos os formulários estejam com o status "preenchido":

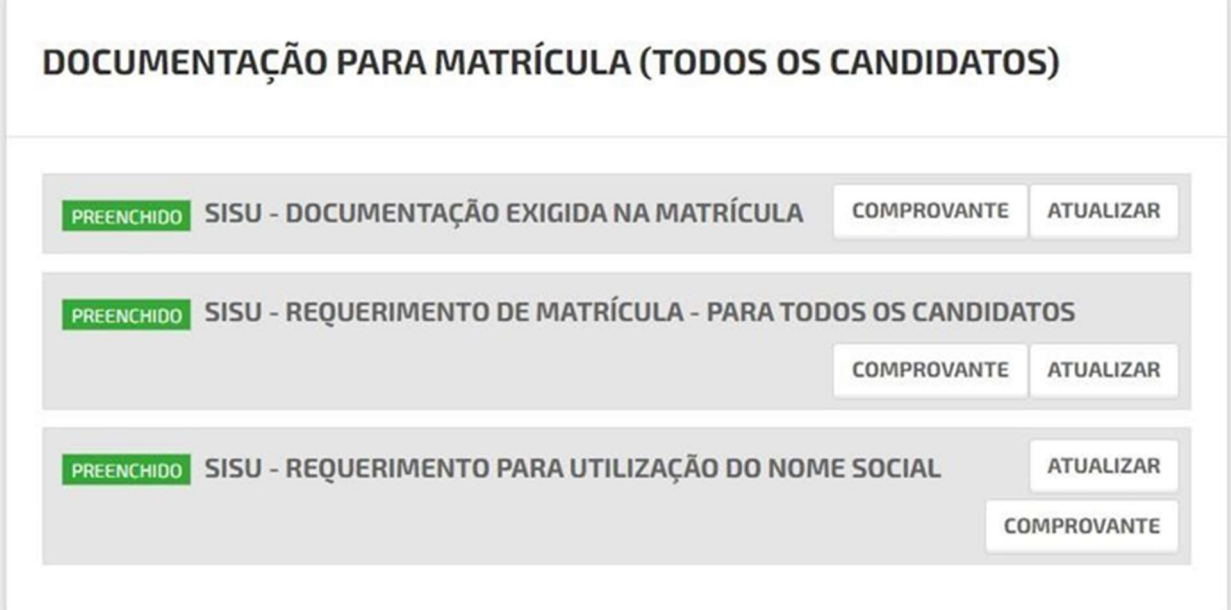

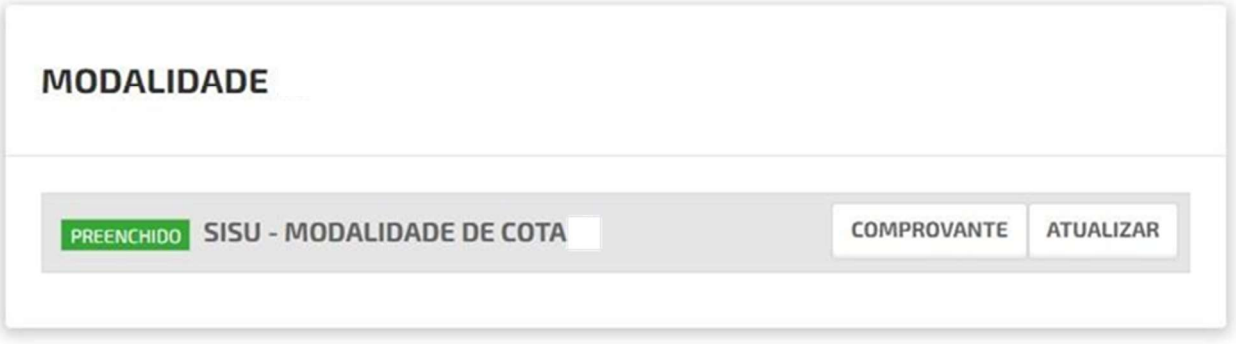

# Precisou alterar algum documento ?

Durante o período estipulado pelo edital para envio de documentos é possível trocar algum documento do preenchimento clicando em "Alterar".